*Программа для ЭВМ «Платформа видеоконференцсвязи «ДИОН» (DION)»* 

Руководство по установке

## Оглавление

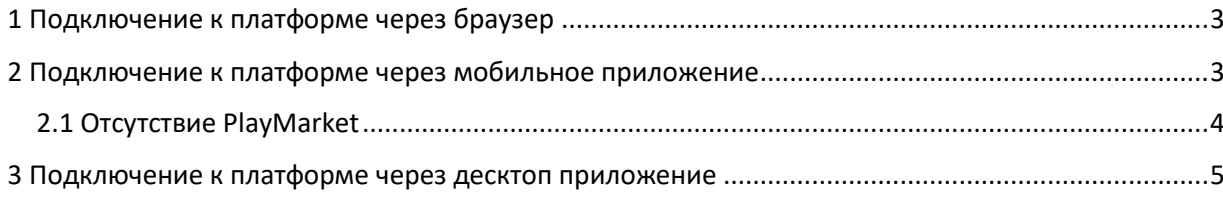

## <span id="page-2-0"></span>1 Подключение к платформе через браузер

Для входа на "Платформу видеоконференцсвязи «ДИОН» (DION)», далее – платформа, необходимо

на рабочем/собственном ПК открыть браузер Google Chrome версии 90+ или Яндекс Браузер версии 21+. В адресной строке ввести ссылку на платформу: <https://dion.vc/>

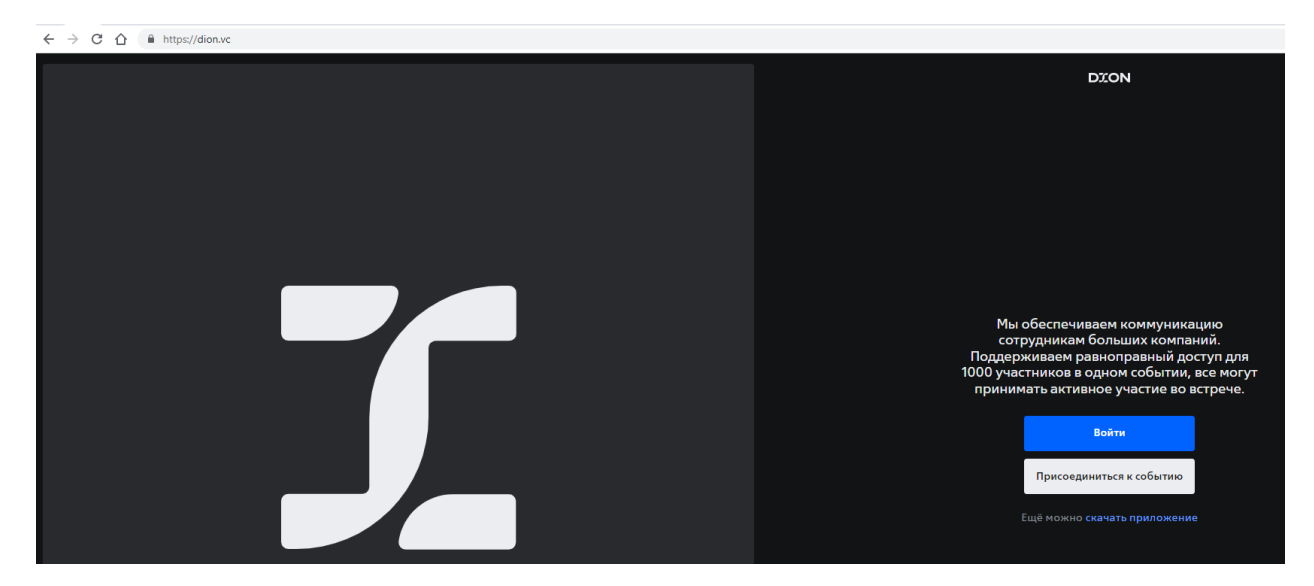

<span id="page-2-1"></span>2 Подключение к платформе через мобильное приложение

Для входа на платформу облачных веб-конференций «ДИОН» необходимо в App Store/Play market установить мобильное приложение:

AppStore

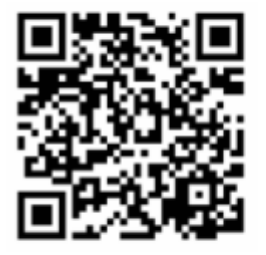

для версии iOS 13+

PlayMarket

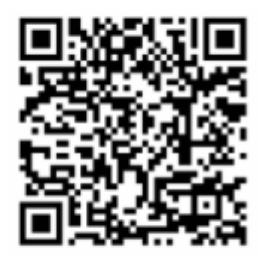

для версии Android 8+

## <span id="page-3-0"></span>2.1 Отсутствие PlayMarket

Если у вас нет PlayMarket - откройте <https://dion.vc/> на своём мобильном

устройстве с Android OS и нажмите "Скачать".

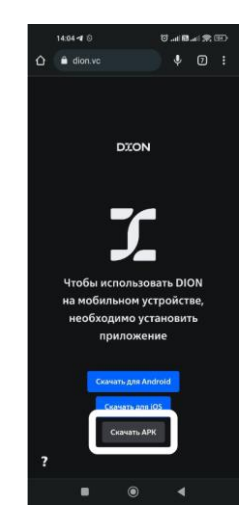

Скачанный файл можно открыть:

- в «шторке уведомлений» на экране смартфона;
- в разделе Загрузки/Chrome хранилища смартфона;
- в разделе Последние файлы хранилища смартфона.

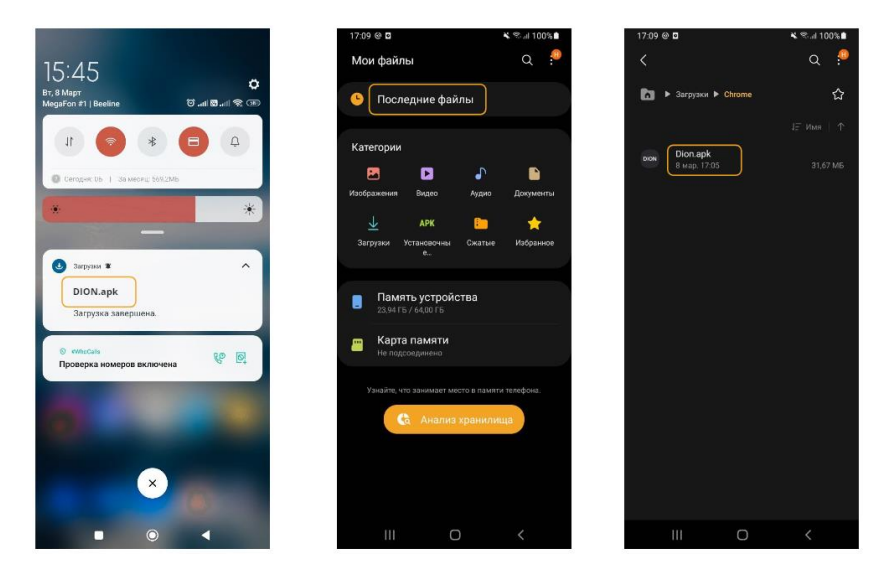

Если система не дает установить приложение из неизвестных источников:

- откройте Настройки/ Безопасность
- разрешите установку приложений из неизвестных источников.
- зависимости от смартфона, разрешение может потребоваться для
- приложения Мои Файлы/ Файлы/ Проводник/ Хранилище и т.д.

<span id="page-4-0"></span>• вернитесь к расположению файла DION.apk и тапните (нажмите) по нему для установки

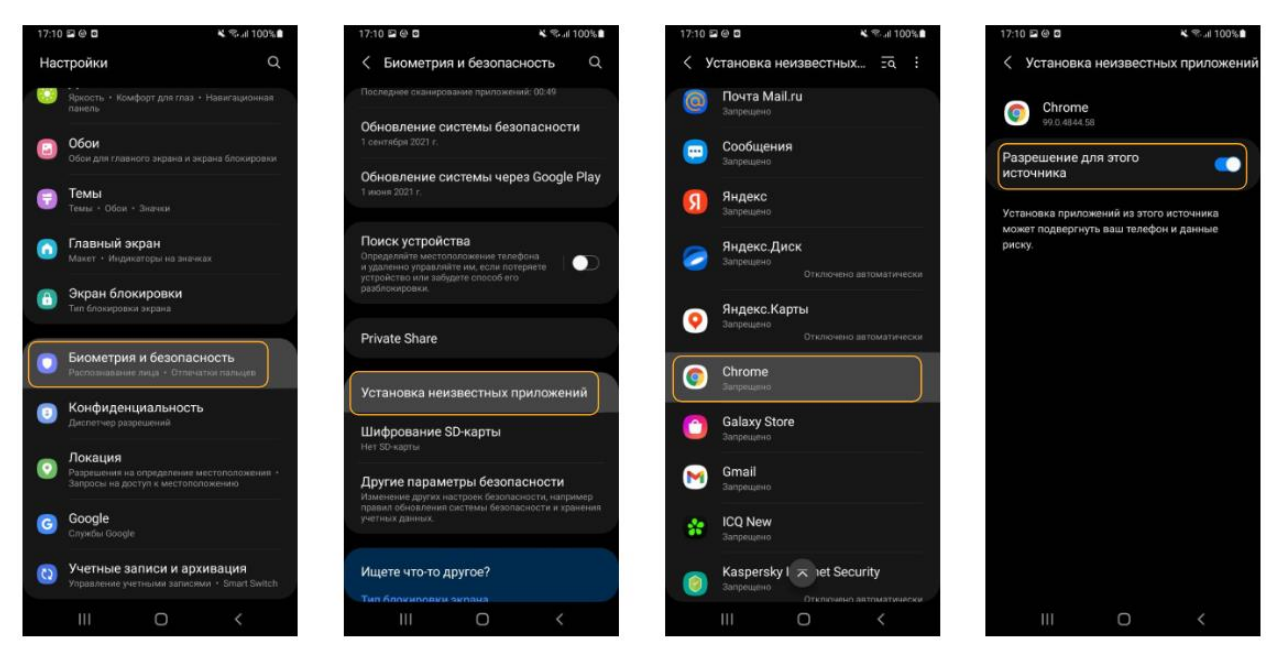

## 3 Подключение к платформе через десктоп приложение

Для входа на "Платформу видеоконференцсвязи «ДИОН» (DION)», далее – платформа, необходимо

На рабочем/собственном ПК открыть любой браузер , в адресной строке ввести ссылку на центр загрузок <https://dion.vc/download>, скачать подходящий установочный файл и запустить после завершения загрузки.

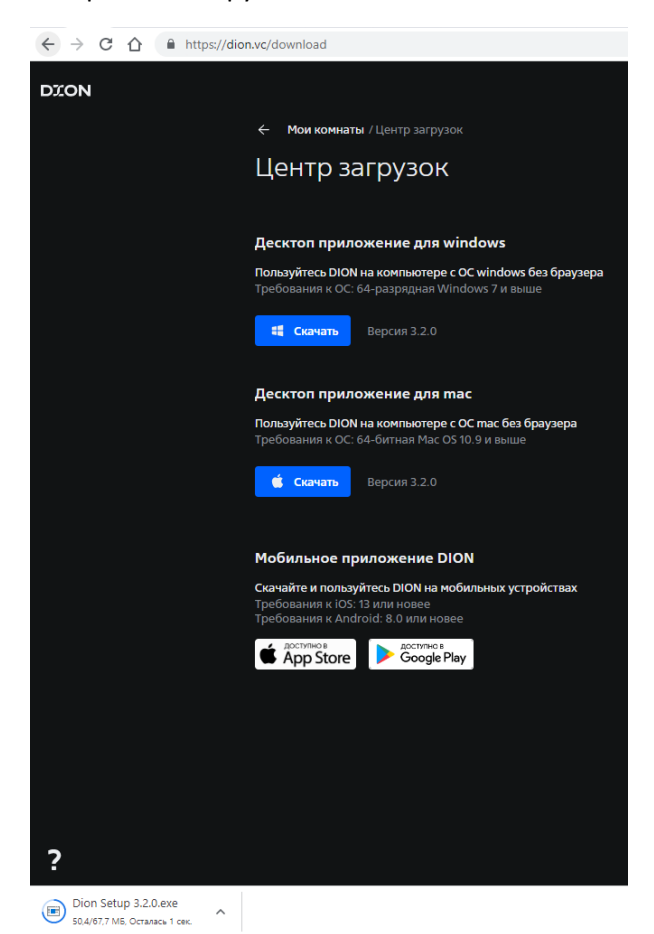

После окончания установки открыть приложение

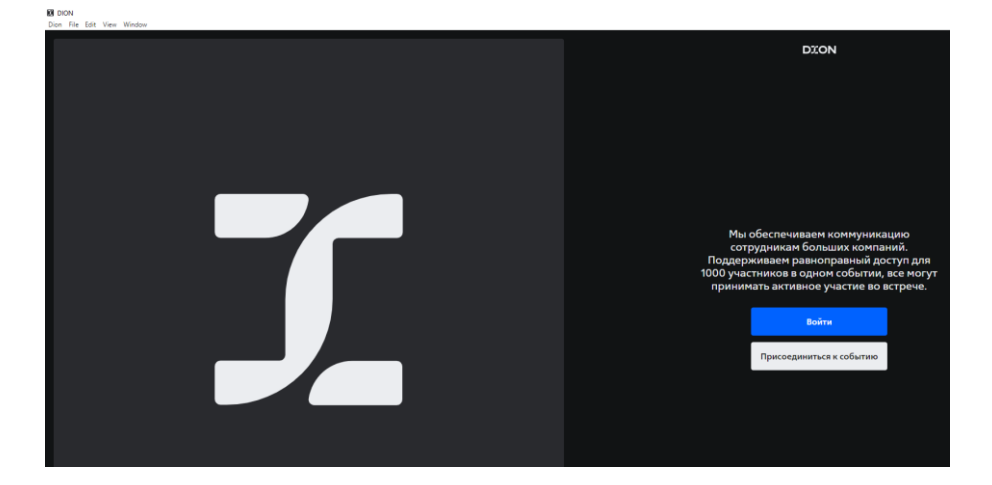

Контактные данные технического специалиста в случае возникновения вопросов по процессу развёртывания и настройки платформы и ее функционирования: support@dion.vc